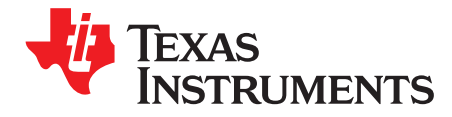

# *USB-C-PD-DUO-EVM User's Guide*

This is the user's guide for the USB-C-PD-DUO-EVM. The USB-C-PD-DUO-EVM user's guide contains an introduction, setup instructions, the EVM schematic, top and bottom board layouts and component views, layout, and a bill of materials (BOM).

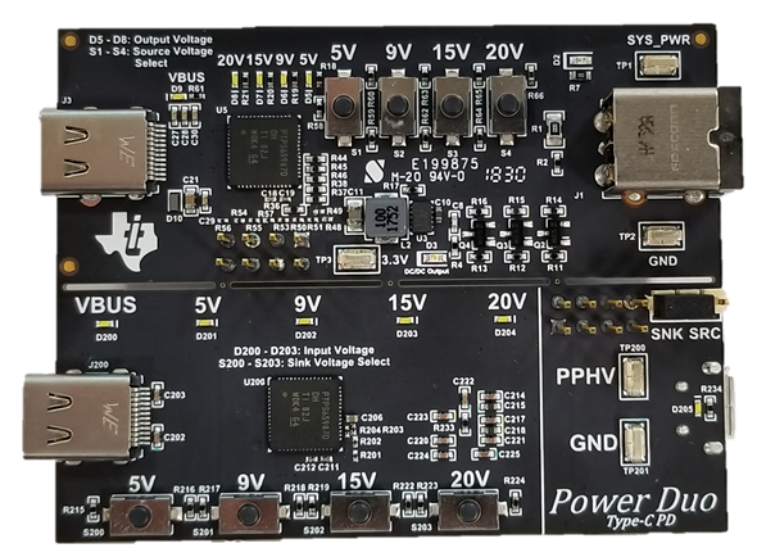

#### **Contents**

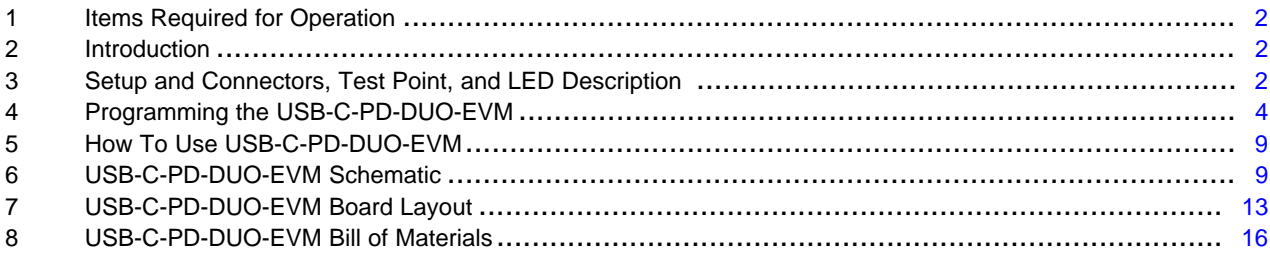

#### **List of Figures**

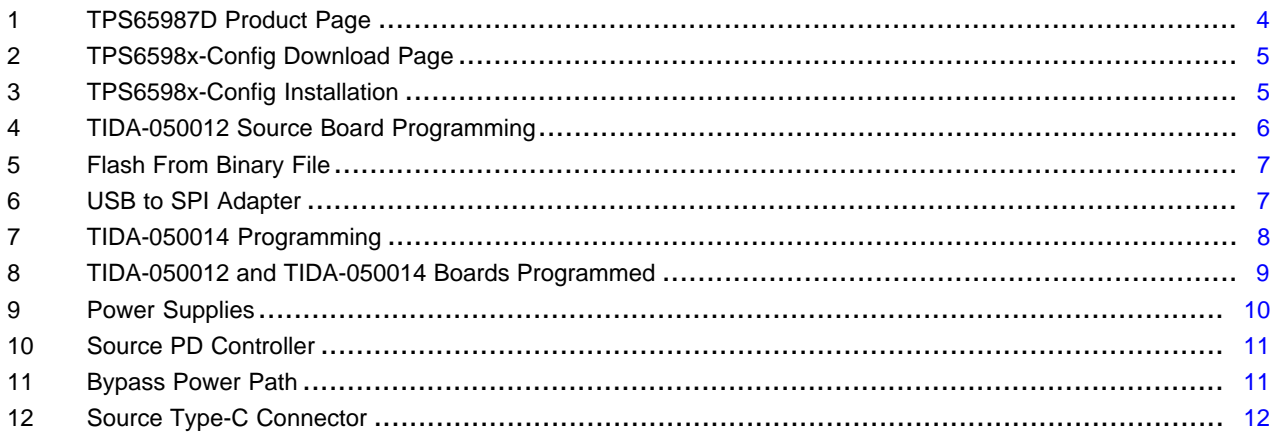

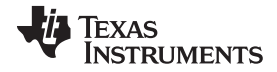

#### *Items Required for Operation* [www.ti.com](http://www.ti.com)

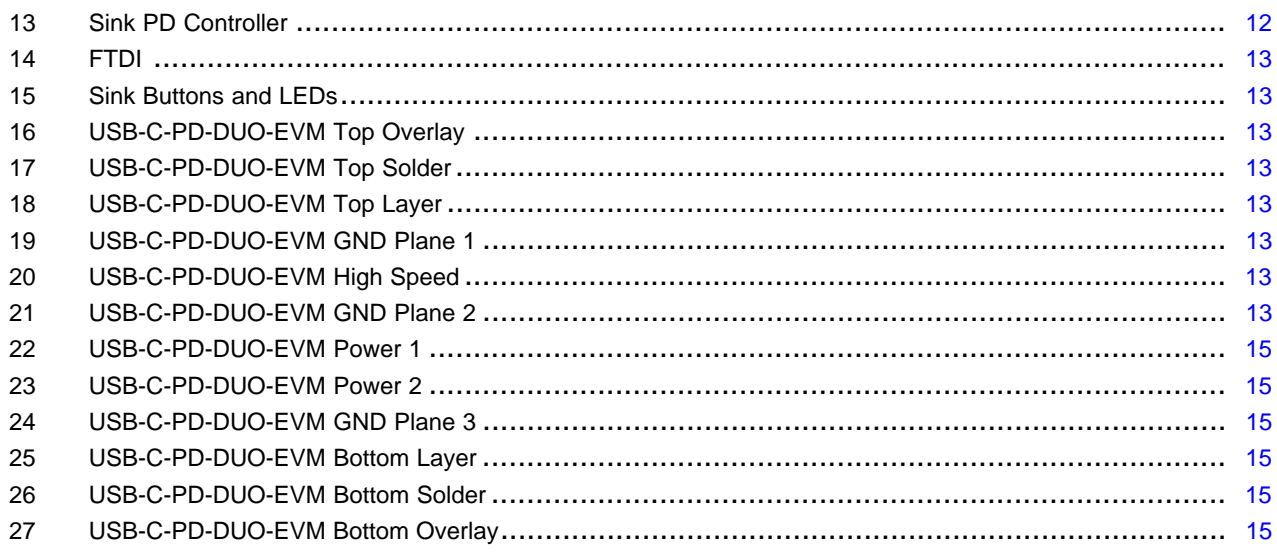

#### **List of Tables**

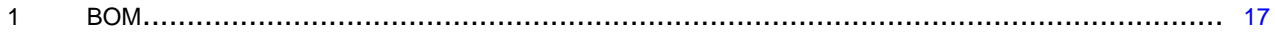

# **Trademarks**

All trademarks are the property of their respective owners.

# <span id="page-1-0"></span>**1 Items Required for Operation**

The following items are required to use the USB-C-PD-DUO-EVM:

- USB Type-C cable
- Barrel jack adapter or DC power supply

# <span id="page-1-1"></span>**2 Introduction**

The USB-C-PD-DUO-EVM allows the TPS65987D to enter Power DUO mode where both VBUS Power Paths are enabled in parallel to allow for half the effective RDSon. The USB-C-PD-DUO-EVM contains both a Source side and Sink side board to allow users to evaluate Power DUO mode for either a source or sink design. The USB-C-PD-DUO-EVM also allows users to select both the source and sink capabilities offered through the use of the push button switches labeled 5 V, 9 V, 15 V, and 20 V respectively.

# <span id="page-1-2"></span>**3 Setup and Connectors, Test Point, and LED Description**

# *3.1 J1 Barrel Jack Input*

The J1 connector is meant for a Barrel jack power supply. Many laptop chargers can be used for this power input such as the DA130PE1-00 from Dell. The expected input voltage for J1 is 19.5 V to 20 V.

# *3.2 TP1 System Power & TP2 Ground*

If a compatible Barrel jack power supply is not available, a DC bench supply can be connected to the TP1 and TP2 test points labeled SYS\_PWR and GND respectively. 20 V should be provided to these test points if an external DC bench supply is used.

#### **3.2.1 TP3 3.3V**

TP3 can be used to measure the output of the 3.3 V regulator present on the USB-C-PD-DUO-EVM. It can also be used to supply an external 3.3 V supply to the USB-C-PD-DUO-EVM.

#### **3.2.2 Push Button S1 - S4**

Push buttons S1, S2, S3, and S4 are used to adjust the Source Capabilities offered by the Source board to 5 V, 9 V, 15 V, and 20 V respectively. When 9 V push button (S2) is selected, the source board will have a 5 V and 9 V Source PDO available. When the 15 V push button (S3) is selected, the source board will have a 5 V, 9 V, and 15 V source PDO available. When the 20 V push button (S4) is selected, the source board will offer 5 V, 9 V, 15 V, and 20 V through its source capabilities. When the 5 V button is pressed (S1), the Source board will reset and return to only a 5 V source capability offering.

# **3.2.3 LEDs D5 - D8**

LEDs D5, D6, D7, and D8 highlight if the Source Board is outputting a 5 V, 9 V, 15 V, or 20 V PD contract respectively.

### **3.2.4 J2 Programming Header**

J2 Can be used to probe the SPI and I<sup>2</sup>C lines of the Source board. It can also be used to program the board by connecting an external programmer.

### **3.2.5 J3 Type-C Connector**

J3 is the Type-C Connector for the Source Board. A Type-C Sink device can be connected through a type-c cable to make a PD contract.

### **3.2.6 J200 Type-C Connector**

J200 is the Type-C Connector for the Sink Board. A Type-C Source device can be connected through a type-c cable to make a PD contract.

#### **3.2.7 LEDs D201 - D204**

LEDs D201, D202, D203, and D204 highlight if the Sink Board is sinking a 5 V, 9 V, 15 V, or 20 V PD contract respectively.

#### **3.2.8 Push Button S200 - S203**

Push buttons S200, S201, S202, and S203 are used to adjust the Sink Capabilities offered by the Sink board to 5 V, 9 V, 15 V, and 20 V respectively. When 9 V push button (S201) is selected, the source board will have a 5 V and 9 V Sink PDO available. When the 15 V push button (S202) is selected, the sink board will have a 5 V, 9 V, and 15 V sink PDO available. When the 20V push button (S203) is selected, the sink board will sink 5 V, 9 V, 15 V, and 20 V through its sink capabilities. When the 5 V button is pressed (S200), the Sink board will reset and return to only a 5V sink capability offering.

#### **3.2.9 TP200 PPHV & TP201 GND**

Test points 200 and 201 can be used to connect an external load onto the Sink Board.

#### **3.2.10 J203 Programming Header**

J203 Can be used to probe the SPI and I<sup>2</sup>C lines of the Source board. It can also be used to program the board by connecting an external programmer.

#### **3.2.11 J201 Micro-USB Connector**

J201 is used to connect a micro-USB cable from a windows PC to the USB-C-PD-DUO-EVM. Once this cable is connected, the USB-C-PD-DUO-EVM can be accessed through the TPS6598x Application Customization Tool to read back registers of the TPS65987D or to adjust the configuration of the TPS65987D on the EVM.

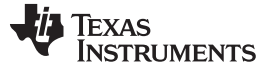

#### **3.2.12 J202 SPI Chip Select Header**

The USB-C-PD-DUO-EVM contains an FTDI USB to <sup>12</sup>C/SPI programmer that can be used to adjust the settings of the TPS65987D on either source or sink board. Jumper J202 is used to select which TPS65987D is being updated by connecting the SPI Chip Select to either the Source or Sink TPS65987D. The pins are labeled SNK and SRC for the Sink and Source boards respectively.

#### <span id="page-3-0"></span>**4 Programming the USB-C-PD-DUO-EVM**

The utilities tool can be found by going to the [TPS65987D](http://www.ti.com/product/TPS65987D/toolssoftware) product page on TI.com, which is at the following link. From there click the tools and software tab, and then click the link for the TPS6598x Configuration Tool.

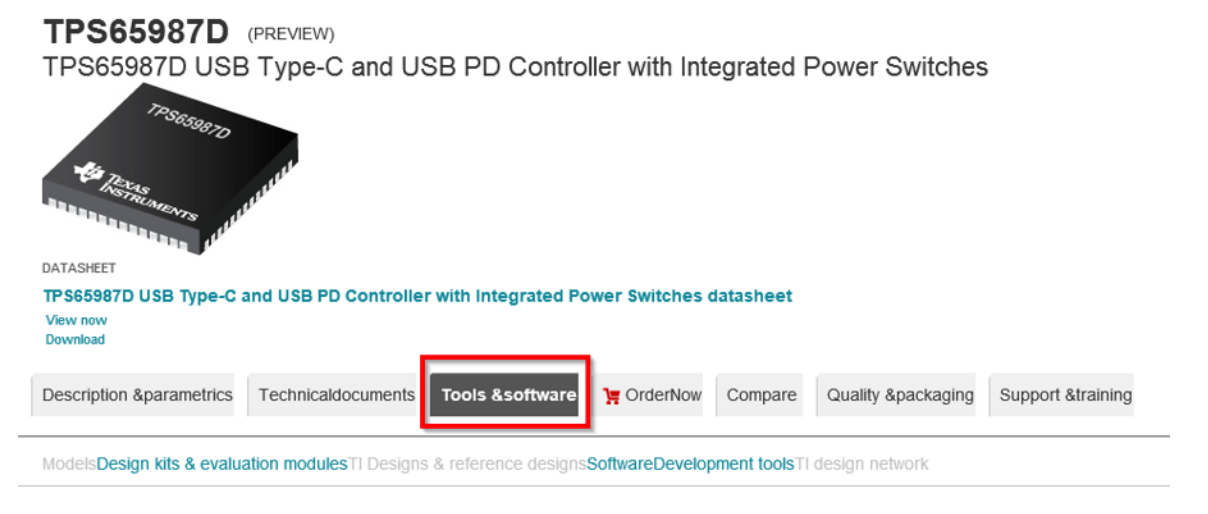

#### Design kits & evaluation modules (1)

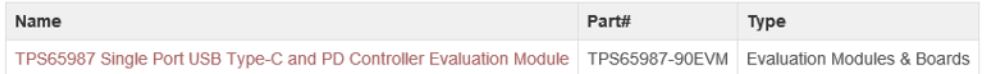

#### Software (1)

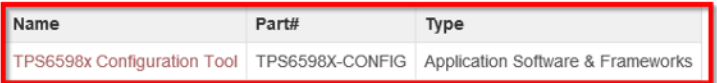

#### **Figure 1. TPS65987D Product Page**

<span id="page-3-1"></span>From there, click the link next to TPS6598x-CONFIG that says "Get Software". You will then have to fill out some information to get the link to the software download.

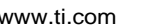

#### **TPS6598x Configuration Tool**

| (ACTIVE) TPS6598X-CONFIG                               |                                            |                 |                              |                        |                     |
|--------------------------------------------------------|--------------------------------------------|-----------------|------------------------------|------------------------|---------------------|
| $=$ Description & Features                             | $\left  \cdot \right $ Technical Documents |                 | <b>28</b> Support & Training |                        | $\equiv$ Order Now  |
| Order Now                                              |                                            |                 |                              |                        |                     |
| Part Number                                            | Buy from Texas Instruments or Third Party  | Alert Me        | Status                       | <b>Current Version</b> | <b>Version Date</b> |
| TPS6598X-LGPL:<br>LGPL Source Code for TPS6598X-Config | <b>Get Software</b>                        | <b>Alert Me</b> | ACTIVE V1.0                  |                        | 04-May-2016         |
| TPS6598X-CONFIG:<br>TPS6598x Configuration Tool        | <b>Get Software</b>                        | Alert Me        | ACTIVE V3.18                 |                        | 14-Jun-2018         |

**Figure 2. TPS6598x-Config Download Page**

<span id="page-4-0"></span>Once the download link has been clicked, you will be brought to a window for a 32 bit and 64 bit executable. Depending on the system you are using, click the correct executable. The executable will open, which will look like the following image.

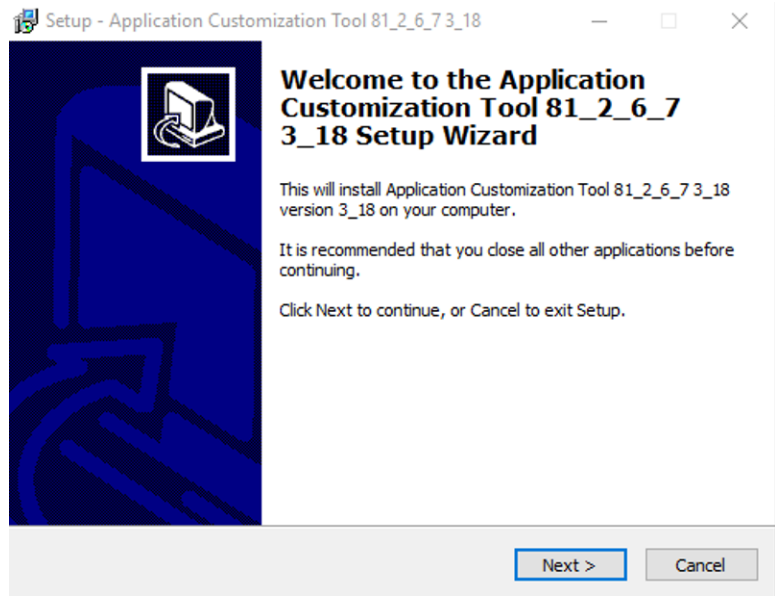

**Figure 3. TPS6598x-Config Installation**

<span id="page-4-1"></span>Once the configuration tool has been downloaded, the program file for the source board will be flashed. This is done by first plugging in the barrel jack to power the source board, and then using a micro-usb to Type-A cable, connect the FTDI to a laptop for programming. Make sure that the jumper J202 is connected to SRC (right two pins). The cable connections and LEDs for this set up are shown below.

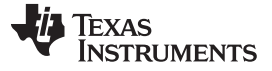

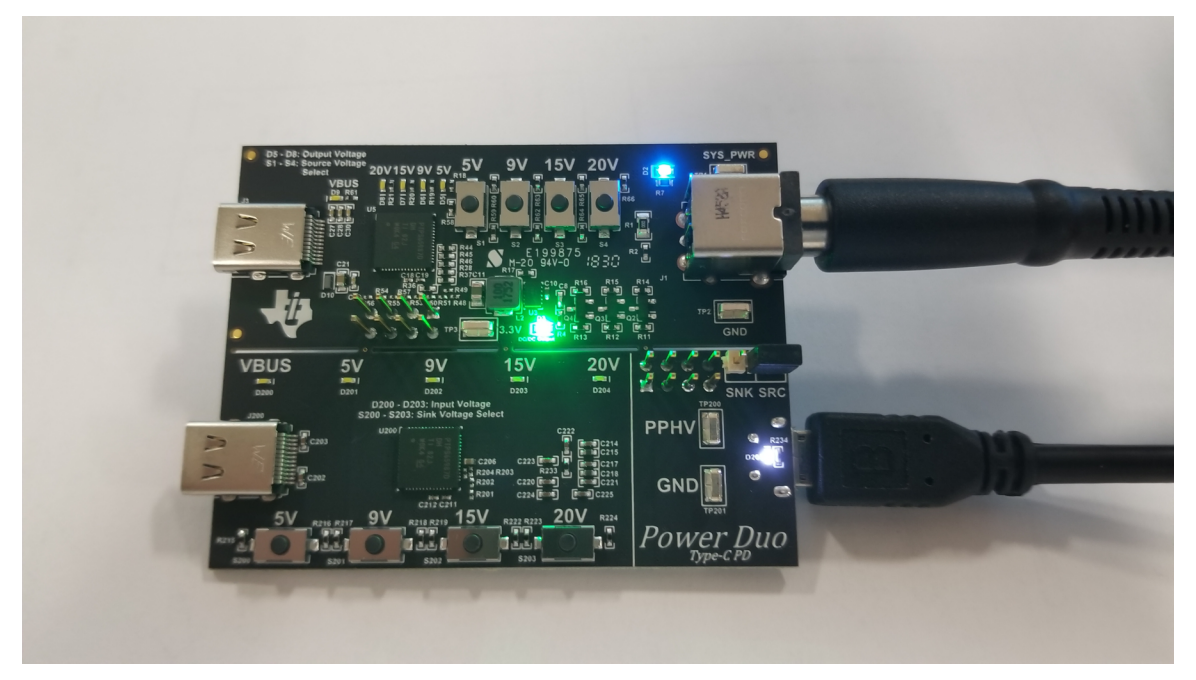

**Figure 4. TIDA-050012 Source Board Programming**

<span id="page-5-0"></span>The next step is to flash the source.bin file onto the [TIDA-050012](http://www.ti.com/tool/TIDA-050012) board. This is done by clicking the Binary tab, and then Flash from Binary File.

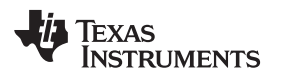

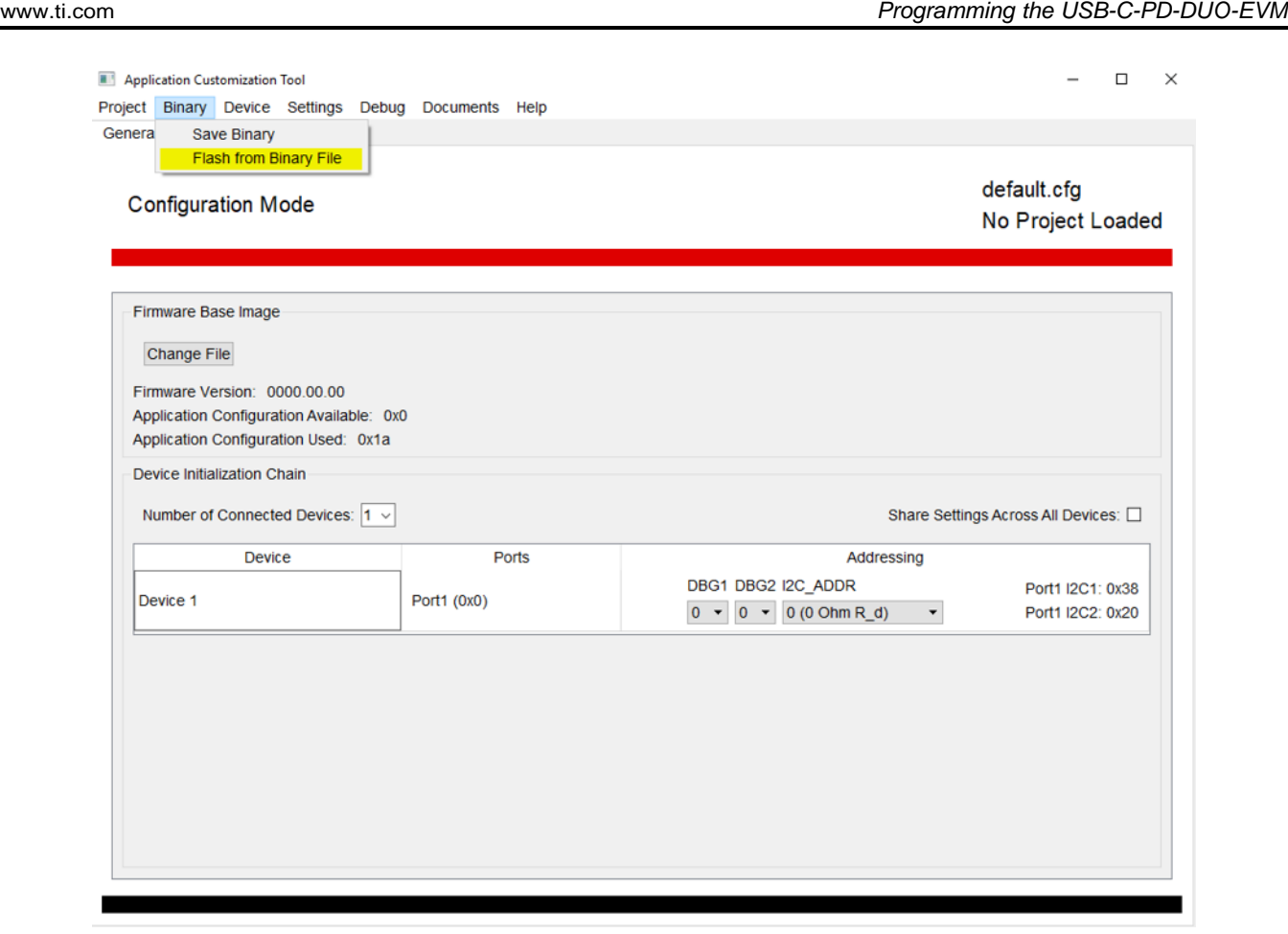

**Figure 5. Flash From Binary File**

<span id="page-6-0"></span>From there, you will have to change the USB SPI Adapter from Aardvark to FTDI. Then click the change file button, and load the sink.bin file to be flashed. Press OK, and the file will begin flashing onto the EVM.

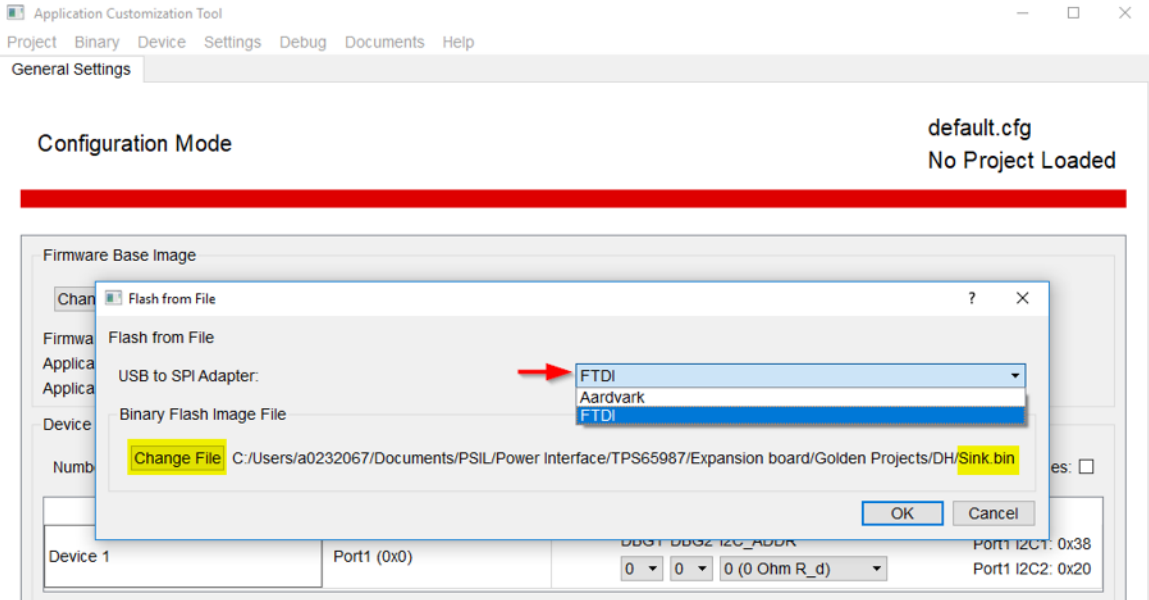

# <span id="page-6-1"></span>**Figure 6. USB to SPI Adapter**

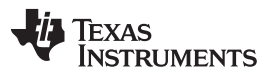

#### *Programming the USB-C-PD-DUO-EVM* [www.ti.com](http://www.ti.com)

Once this file has been flashed onto the source board, unplug the Micro-USB cable and then the barrel jack from the PCB. Move the jumper on J202 from the SRC setting to the SNK setting. Plug the barrel jack back in, and the image should be loaded onto the [TIDA-050012](http://www.ti.com/tool/TIDA-050012) PD controller. Next, using a Type-C to Type-C cable, power the sink board from the source board. The cable connections and LEDs for this set up are shown in [Figure](#page-7-0) 7.

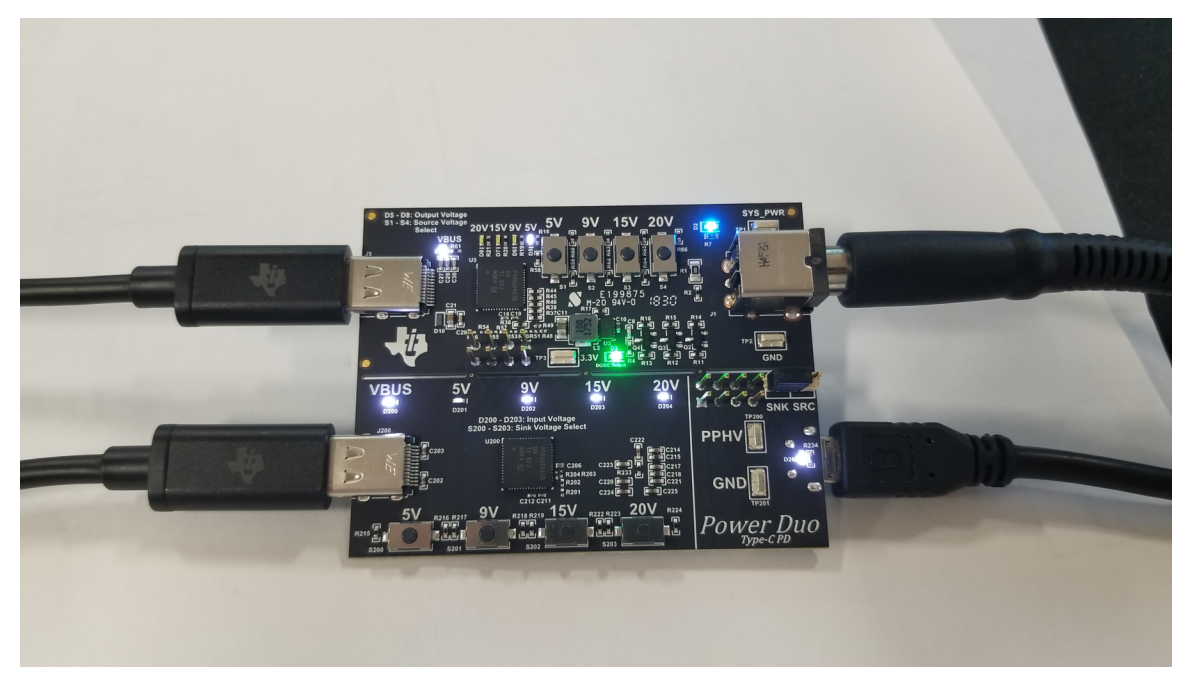

**Figure 7. TIDA-050014 Programming**

<span id="page-7-0"></span>Next, the sink board program file needs to be flashed. You will follow the same setup as with the Source board, but instead of flashing source.bin you will flash sink.bin. Make sure that the header on J202 is now the SNK side (left two pins).

Once the binary file has been flashed, unplug the micro-usb and the barrel jack. Plug the barrel jack back in, and the image should not be loaded onto the [TIDA-050014](http://www.ti.com/tool/TIDA-050014) PD controller. The LEDs should look similar to the image below.

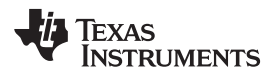

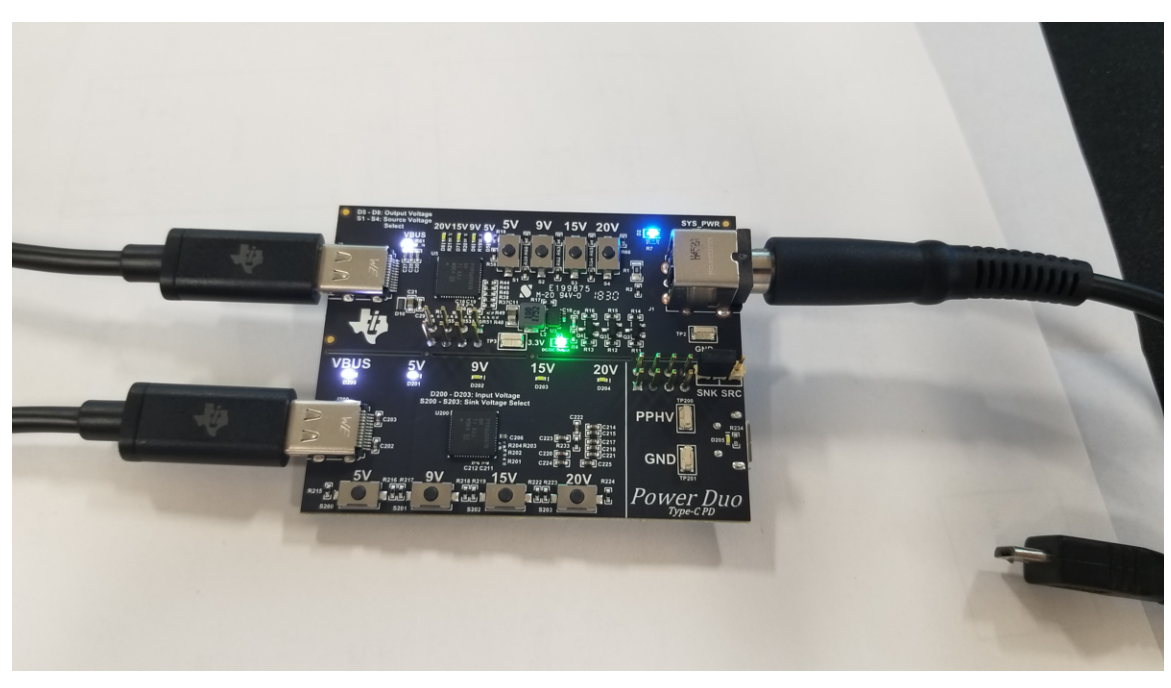

**Figure 8. TIDA-050012 and TIDA-050014 Boards Programmed**

<span id="page-8-2"></span>**NOTE:** The USB-C-PD-DUO-EVM boards will come preprogrammed out of the box. If you would like to change any of the configurations, you can do so by using the TPS6598x Application Customization Tool and following the above mentioned steps.

# <span id="page-8-0"></span>**5 How To Use USB-C-PD-DUO-EVM**

To use this EVM, please first connect the Barrel jack power supply to J1. Next, connect a USB Type-C cable from J3 to J200.

Upon initial connection, the 5 V LED will be on for both the source and the sink side. The 9 V, 15 V, and 20 V buttons can be pushed to change the VBUS voltage. Keep in mind that if the 20 V button on the Source board is pressed, the sink board will not go to 20 V until the 20 V button on the sink board is also pressed. The Source capabilities on the source board must match the sink capabilities of the sink board before the VBUS voltage increases.

#### <span id="page-8-1"></span>**6 USB-C-PD-DUO-EVM Schematic**

This section shows the schematics for the USB-C-PD-DUO-EVM.

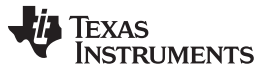

#### *USB-C-PD-DUO-EVM Schematic* [www.ti.com](http://www.ti.com)

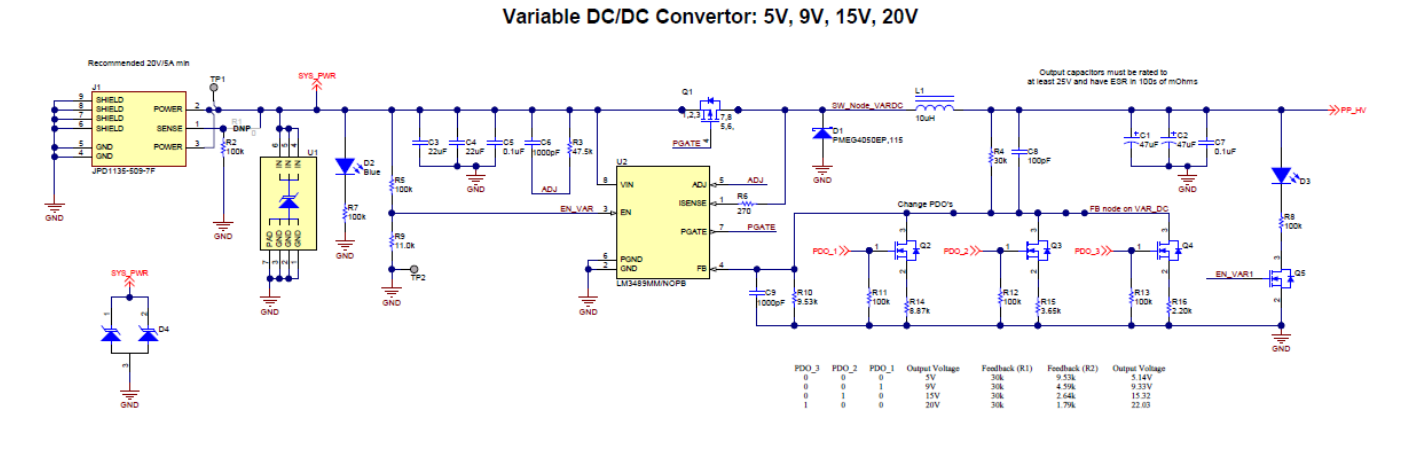

Var. DC/DC Control LED's

<span id="page-9-0"></span>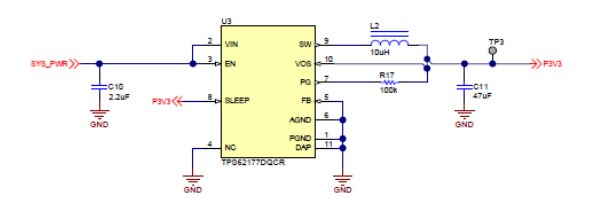

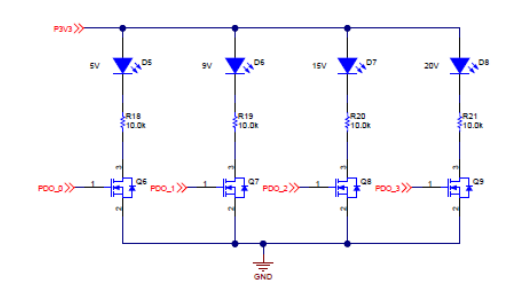

**Figure 9. Power Supplies**

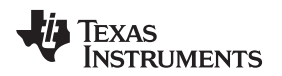

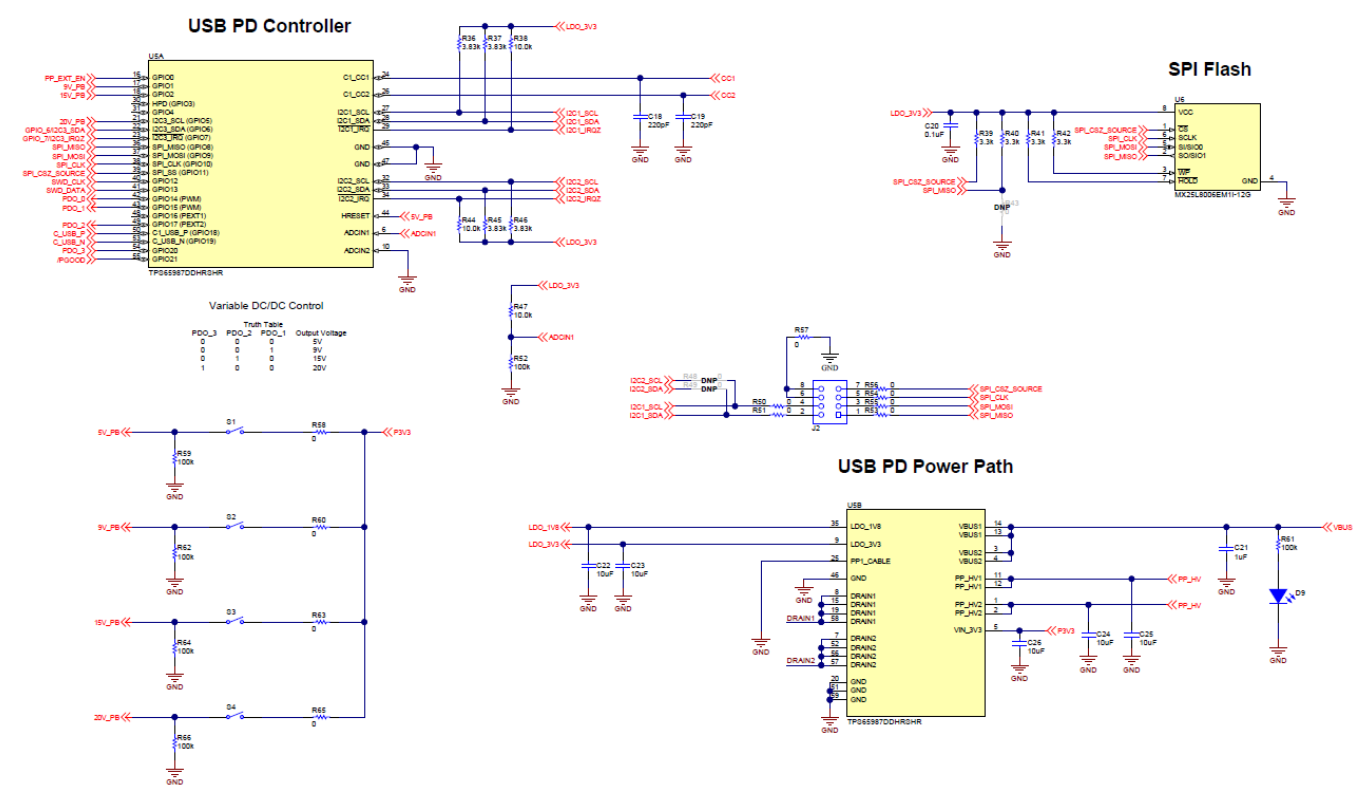

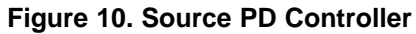

# **External Power Path (PD Duo Mode)**

<span id="page-10-1"></span><span id="page-10-0"></span>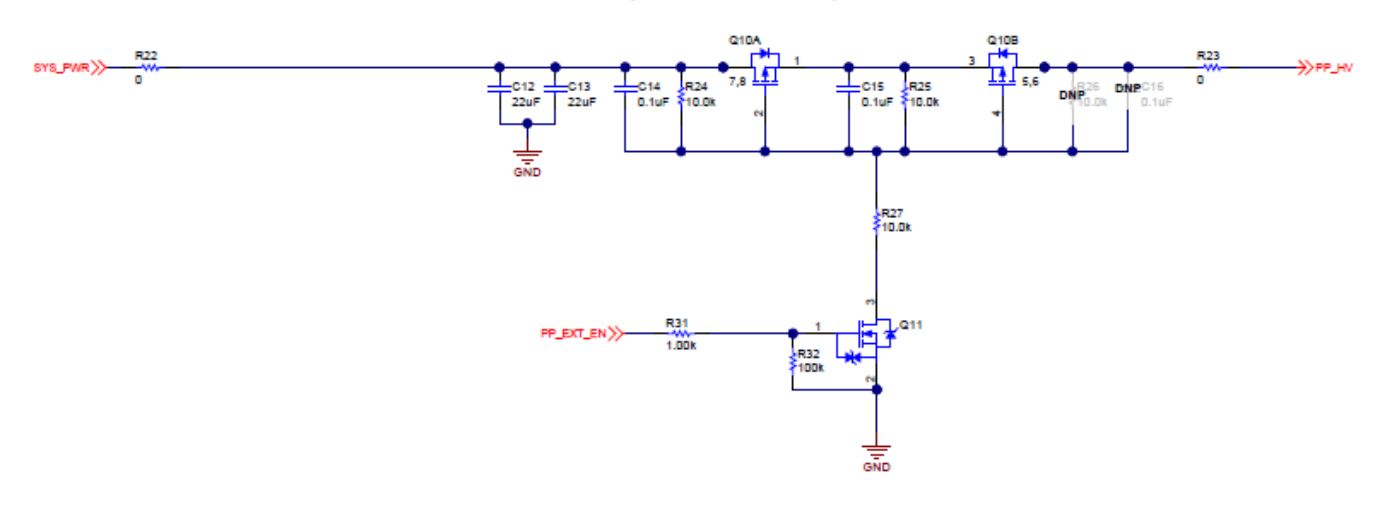

**Figure 11. Bypass Power Path**

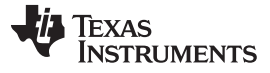

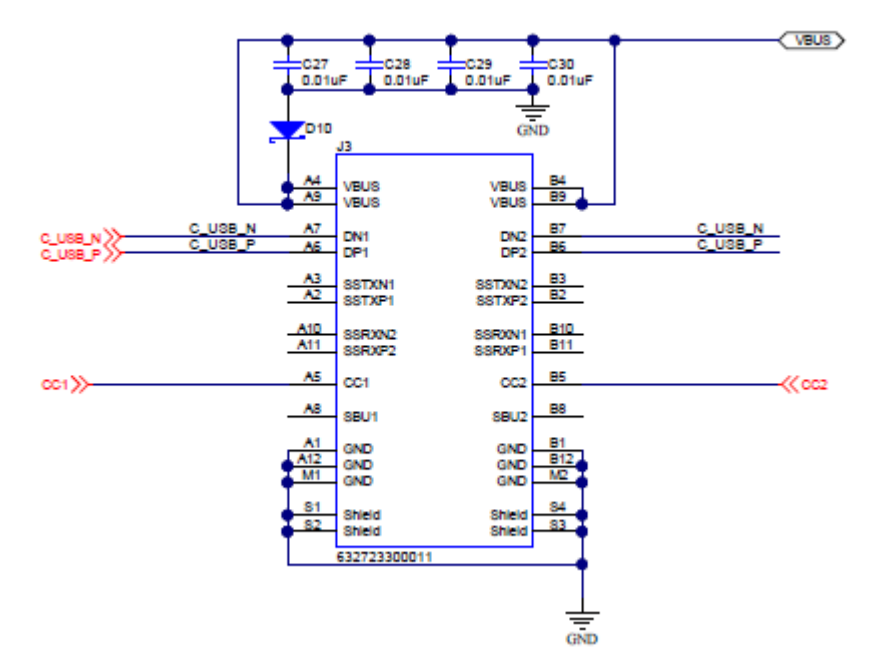

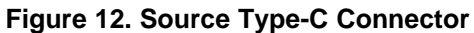

<span id="page-11-0"></span>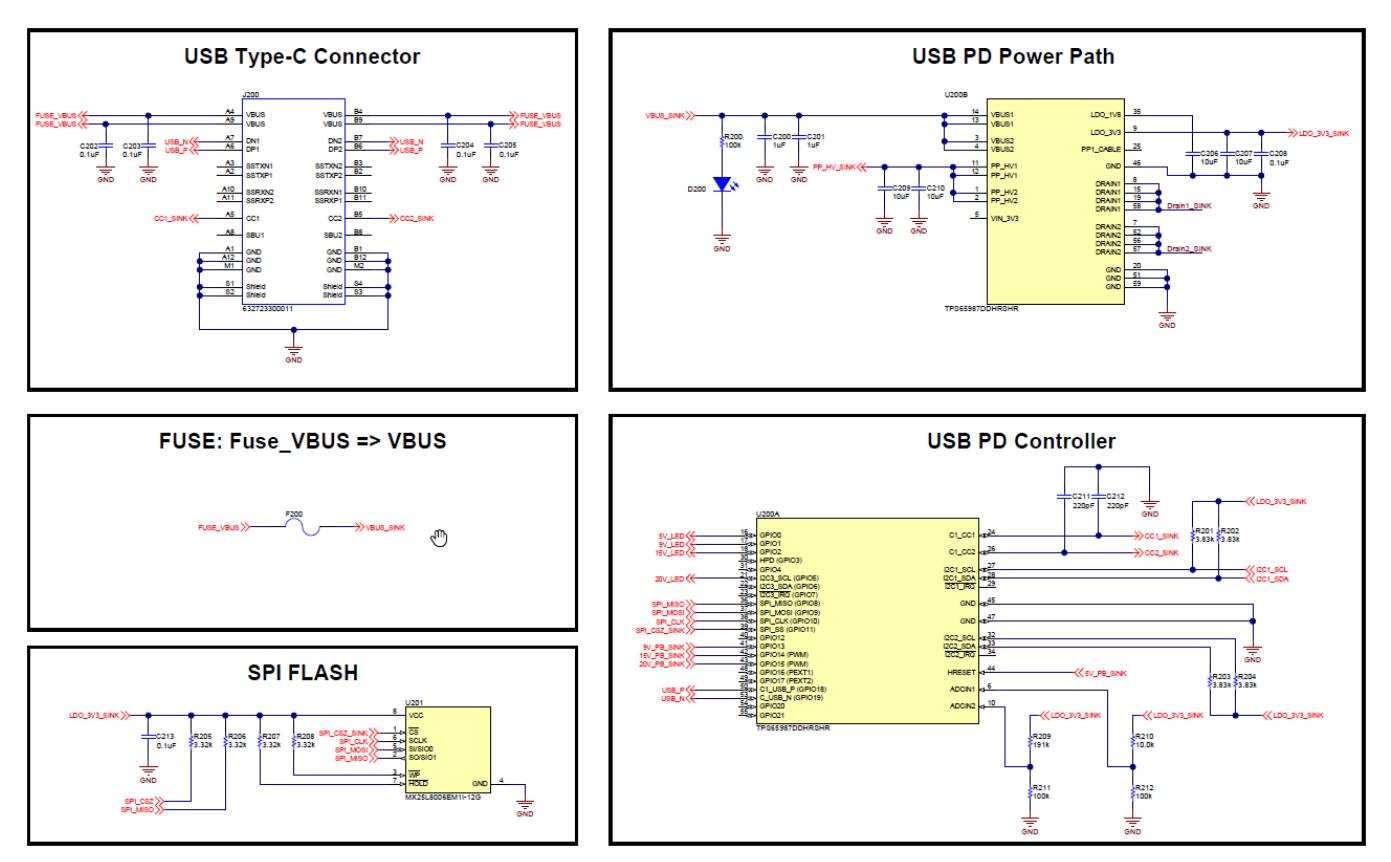

<span id="page-11-1"></span>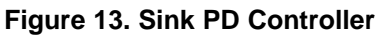

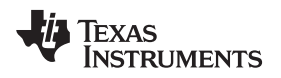

[www.ti.com](http://www.ti.com) *USB-C-PD-DUO-EVM Board Layout*

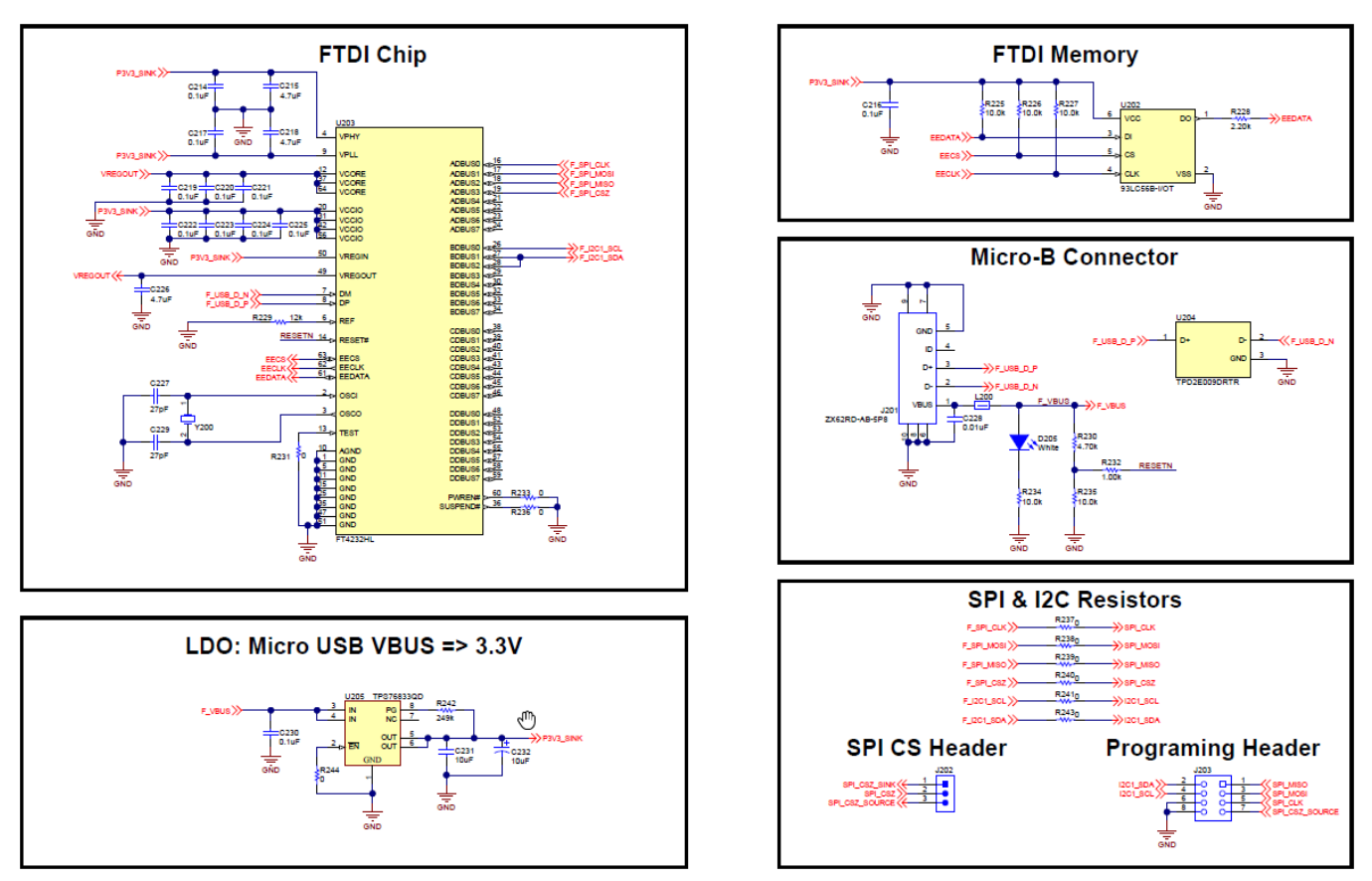

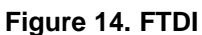

<span id="page-12-1"></span>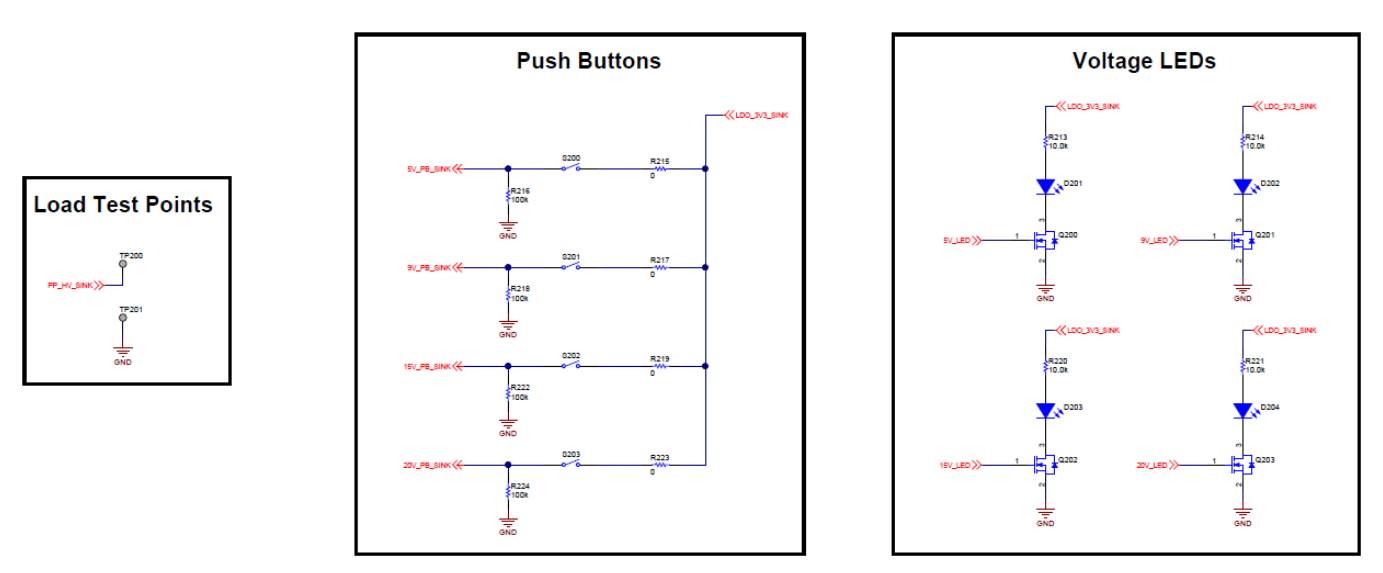

**Figure 15. Sink Buttons and LEDs**

# <span id="page-12-3"></span><span id="page-12-2"></span><span id="page-12-0"></span>**7 USB-C-PD-DUO-EVM Board Layout**

The following figures contain the PCB layouts of the USB-C-PD-DUO-EVM.

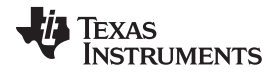

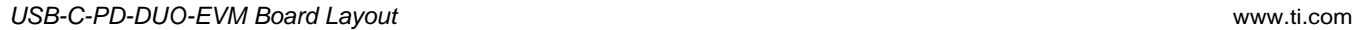

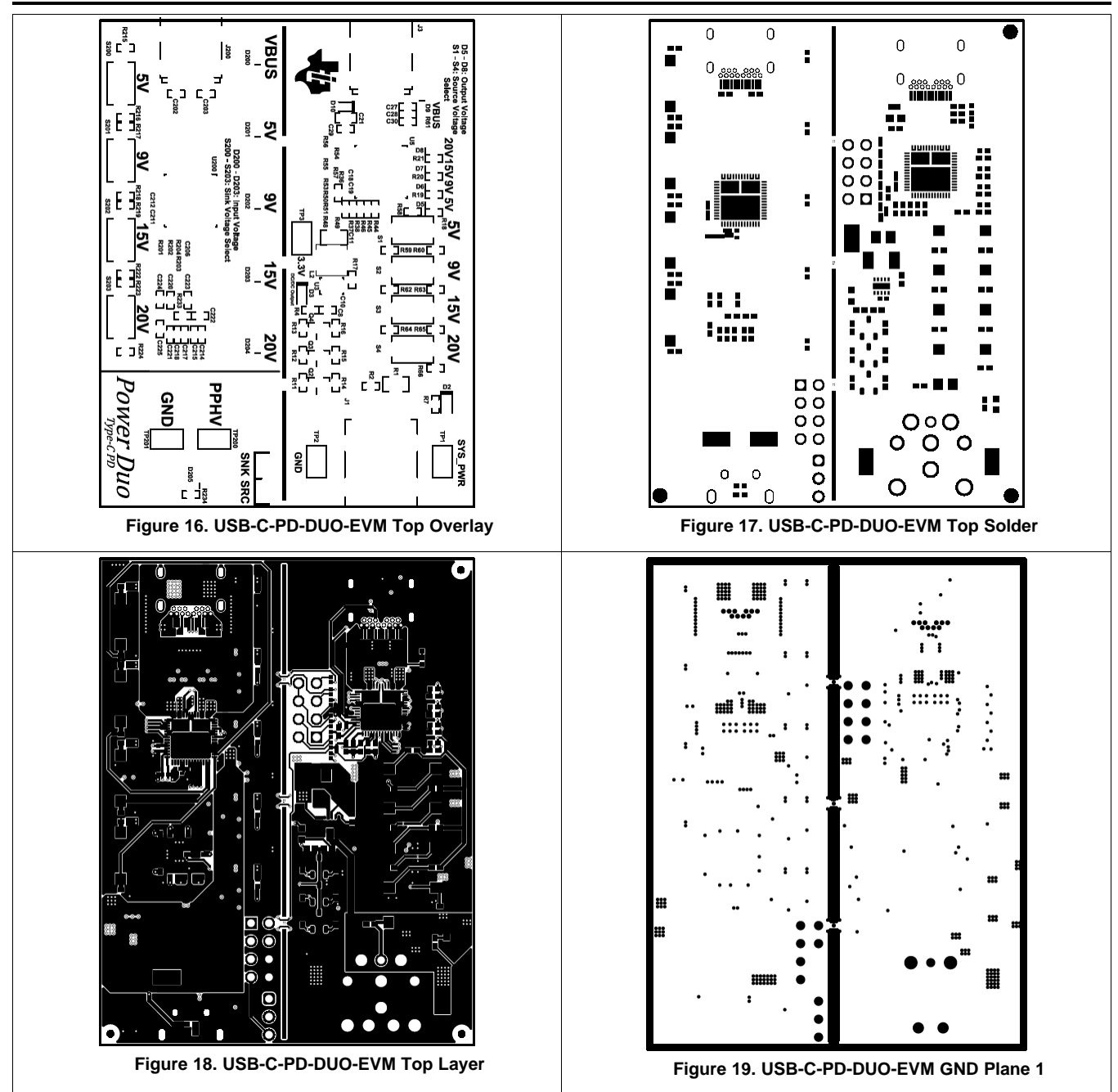

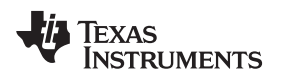

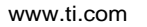

<span id="page-14-0"></span>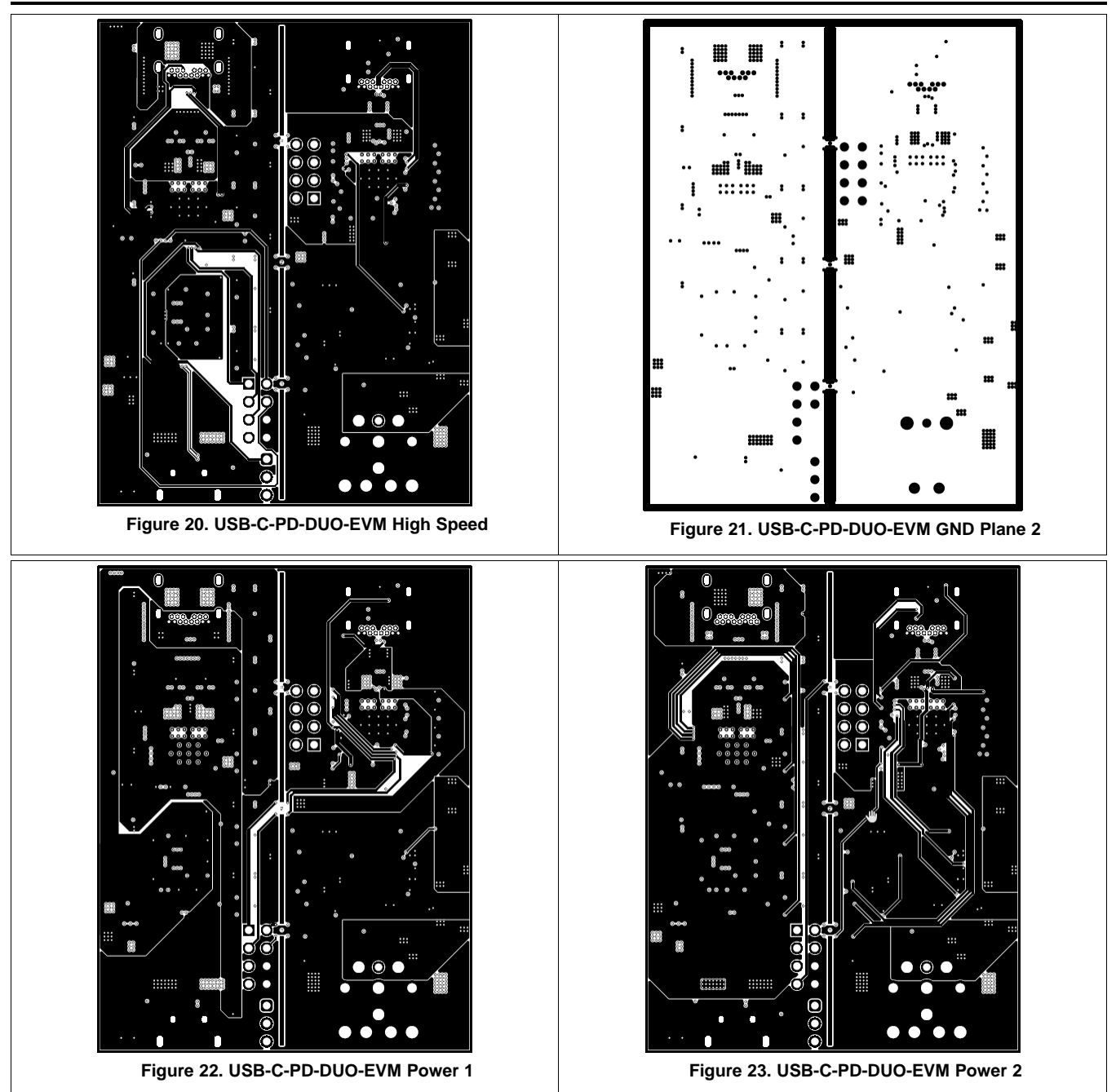

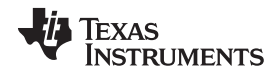

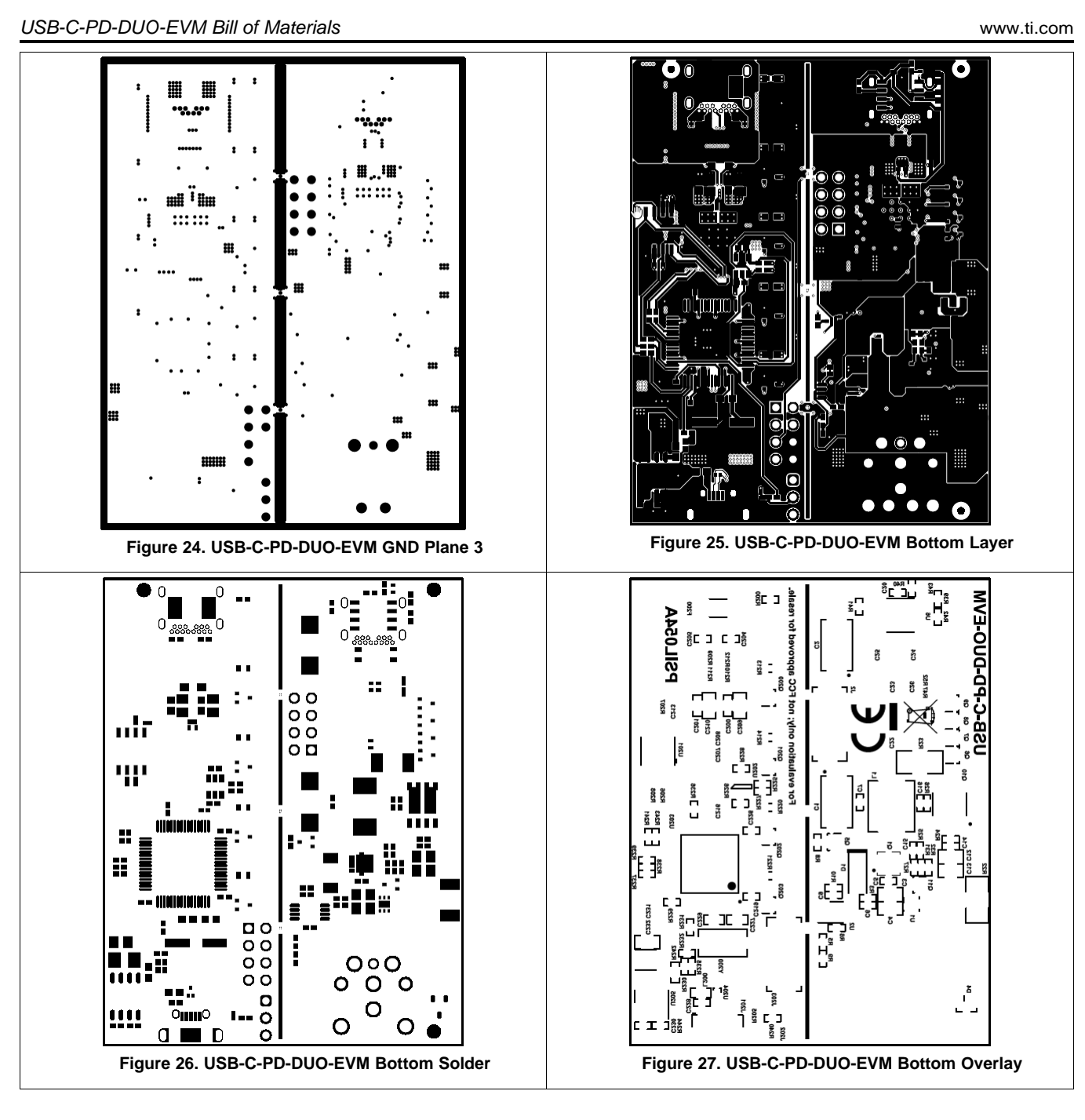

# <span id="page-15-0"></span>**8 USB-C-PD-DUO-EVM Bill of Materials**

[Table](#page-16-0) 1 lists the bill of materials (BOM) for the USB-C-PD-DUO-EVM

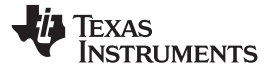

**Table 1. BOM**

<span id="page-16-0"></span>

| <b>Designator</b>                                                             | Quantity       | Value     | <b>Description</b>                                               | PackageReference | <b>PartNumber</b>       | <b>Manufacturer</b>                  |
|-------------------------------------------------------------------------------|----------------|-----------|------------------------------------------------------------------|------------------|-------------------------|--------------------------------------|
| !PCB1                                                                         |                |           | <b>Printed Circuit Board</b>                                     | <b>PSIL054</b>   |                         | Any                                  |
| C1, C2                                                                        | 2              | 47 uF     | CAP, TA, 47 uF, 35 V, +/- 20%, 0.9 ohm, AEC-Q200<br>Grade 1, SMD | 7343-43          | TAJE476M035RNJ          | <b>AVX</b>                           |
| C3, C4, C12, C13                                                              | $\overline{4}$ | 22 uF     | CAP, CERM, 22 uF, 35 V, +/- 20%, X5R, 0805                       | 0805             | C2012X5R1V226M125A<br>C | <b>TDK</b>                           |
| C5, C214, C216, C217,<br>C219, C220, C221,<br>C222, C223, C224,<br>C225, C230 | 12             | $0.1$ uF  | CAP, CERM, 0.1 uF, 50 V, +/- 10%, X7R, 0402                      | 0402             | C1005X7R1H104K050B<br>B | <b>TDK</b>                           |
| C6, C9                                                                        | 2              | 1000 pF   | CAP, CERM, 1000 pF, 50 V, +/- 20%, X7R, 0402                     | 0402             | C1005X7R1H102M050B<br>Е | <b>TDK</b>                           |
| C7, C14, C15                                                                  | 3              | $0.1$ uF  | CAP, CERM, 0.1 uF, 35 V, +/- 10%, X5R, 0402                      | 0402             | GMK105BJ104KV-F         | Taiyo Yuden                          |
| C <sub>8</sub>                                                                | $\mathbf{1}$   | 100 pF    | CAP, CERM, 100 pF, 50 V, +/- 10%, X7R, 0402                      | 0402             | CC0402KRX7R9BB101       | Yageo America                        |
| C <sub>10</sub>                                                               | $\mathbf{1}$   | 2.2 uF    | CAP, CERM, 2.2 uF, 35 V, +/- 10%, X5R, 0402                      | 0402             | C1005X5R1V225K050B<br>C | <b>TDK</b>                           |
| C11                                                                           | $\mathbf{1}$   | 47 uF     | CAP, CERM, 47 uF, 6.3 V, +/- 20%, X5R, 0805                      | 0805             | GRM21BR60J476ME15       | MuRata                               |
| C18, C19, C211, C212                                                          | $\overline{4}$ | 220 pF    | CAP, CERM, 220 pF, 25 V, +/- 10%, X7R, 0201                      | 0201             | GRM033R71E221KA01<br>D. | MuRata                               |
| C <sub>20</sub>                                                               | $\mathbf{1}$   | $0.1$ uF  | CAP, CERM, 0.1 uF, 16 V, +/- 10%, X7R, 0402                      | 0402             | 885012205037            | <b>Wurth Elektronik</b>              |
| C21, C200, C201                                                               | 3              | 1 uF      | CAP, CERM, 1 uF, 50 V, +/- 10%, X7R, 0603                        | 0603             | UMK107AB7105KA-T        | Taiyo Yuden                          |
| C22, C23, C26, C206,<br>C207                                                  | 5              | 10 uF     | CAP, CERM, 10 uF, 10 V, +/- 20%, X5R, 0402                       | 0402             | CL05A106MP5NUNC         | Samsung Electro-<br><b>Mechanics</b> |
| C24, C25                                                                      | 2              | 10 uF     | CAP, CERM, 10 uF, 25 V, +/- 20%, X5R, 0603                       | 0603             | GRM188R61E106MA73<br>D  | MuRata                               |
| C27, C28, C29, C30                                                            | $\overline{4}$ | $0.01$ uF | CAP, CERM, 0.01 uF, 50 V, +/- 10%, X7R, 0402                     | 0402             | GRM155R71H103KA88<br>D. | MuRata                               |
| C202, C203, C204,<br>C <sub>205</sub>                                         | $\overline{4}$ | $0.1$ uF  | CAP, CERM, 0.1 uF, 50 V, +/- 10%, X7R, AEC-Q200<br>Grade 1, 0402 | 0402             | GCM155R71H104KE02<br>D. | MuRata                               |
| C208, C213                                                                    | 2              | $0.1$ uF  | CAP, CERM, 0.1 uF, 25 V, +/- 10%, X5R, 0201                      | 0201             | GRM033R61E104KE14J      | MuRata                               |
| C209, C210, C231                                                              | 3              | 10 uF     | CAP, CERM, 10 uF, 35 V, +/- 10%, X5R, 0805                       | 0805             | C2012X5R1V106K085A<br>C | <b>TDK</b>                           |
| C215, C218, C226                                                              | 3              | 4.7 uF    | CAP, CERM, 4.7 uF, 10 V, +/- 20%, X5R, 0402                      | 0402             | C1005X5R1A475M050B<br>C | <b>TDK</b>                           |
| C227, C229                                                                    | $\overline{2}$ | 27 pF     | CAP, CERM, 27 pF, 50 V, +/- 1%, C0G/NP0, 0603                    | 0603             | CL10C270FB8NNNC         | Samsung Electro-<br><b>Mechanics</b> |
| C228                                                                          | $\mathbf{1}$   | $0.01$ uF | CAP, CERM, 0.01 uF, 50 V, +/- 5%, X7R, 0402                      | 0402             | C0402C103J5RACTU        | Kemet                                |
| C232                                                                          | $\mathbf{1}$   | 10 uF     | CAP, TA, 10 uF, 10 V, +/- 10%, 2.5 ohm, SMD                      | 3528-21          | 293D106X9010B2TE3       | Vishay-Sprague                       |
| D <sub>1</sub>                                                                | $\mathbf{1}$   | 40 V      | Diode, Schottky, 40 V, 5 A, AEC-Q101, SOD-128                    | SOD-128          | PMEG4050EP,115          | Nexperia                             |

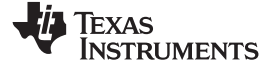

# **Table 1. BOM (continued)**

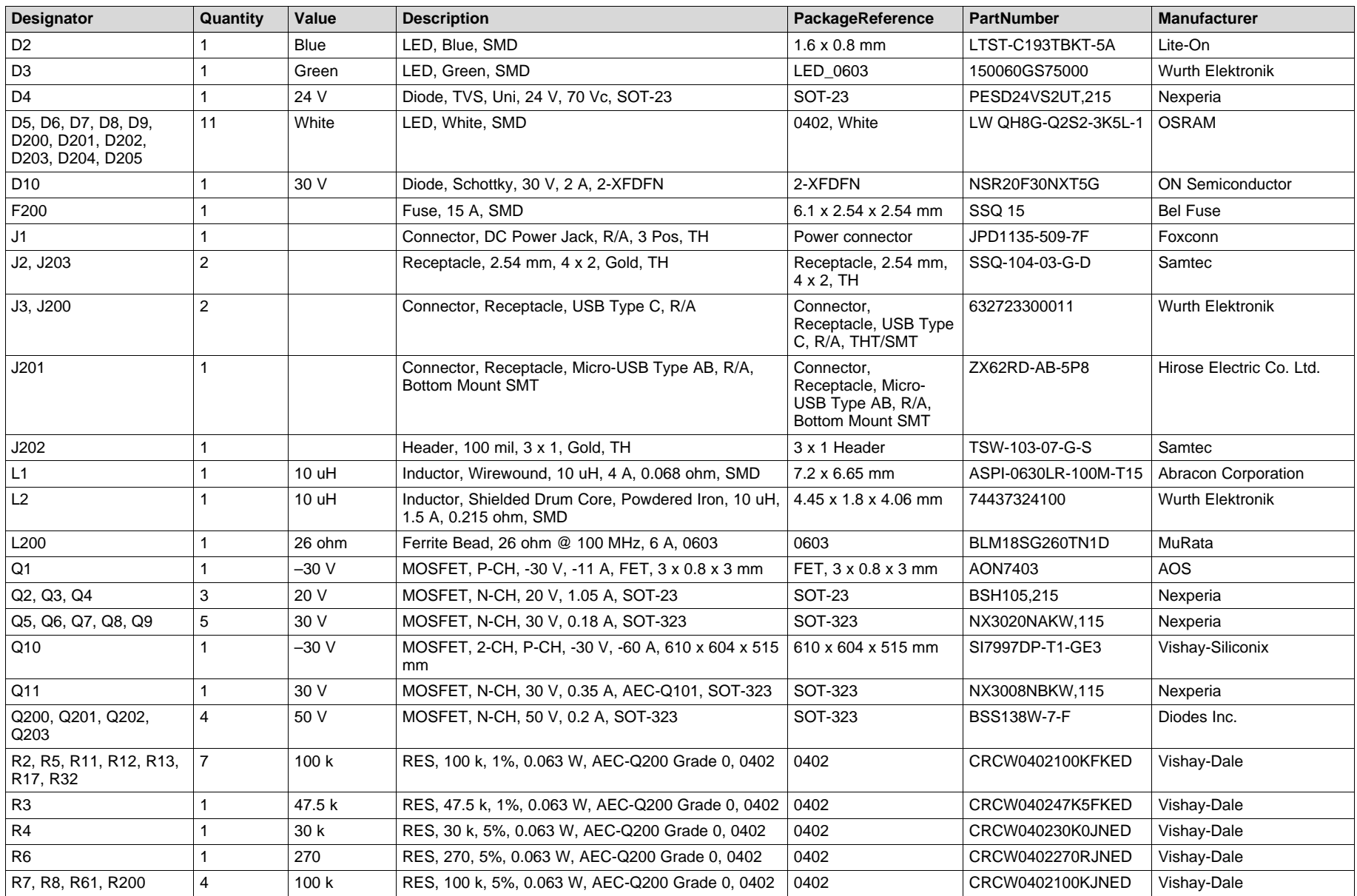

# **Table 1. BOM (continued)**

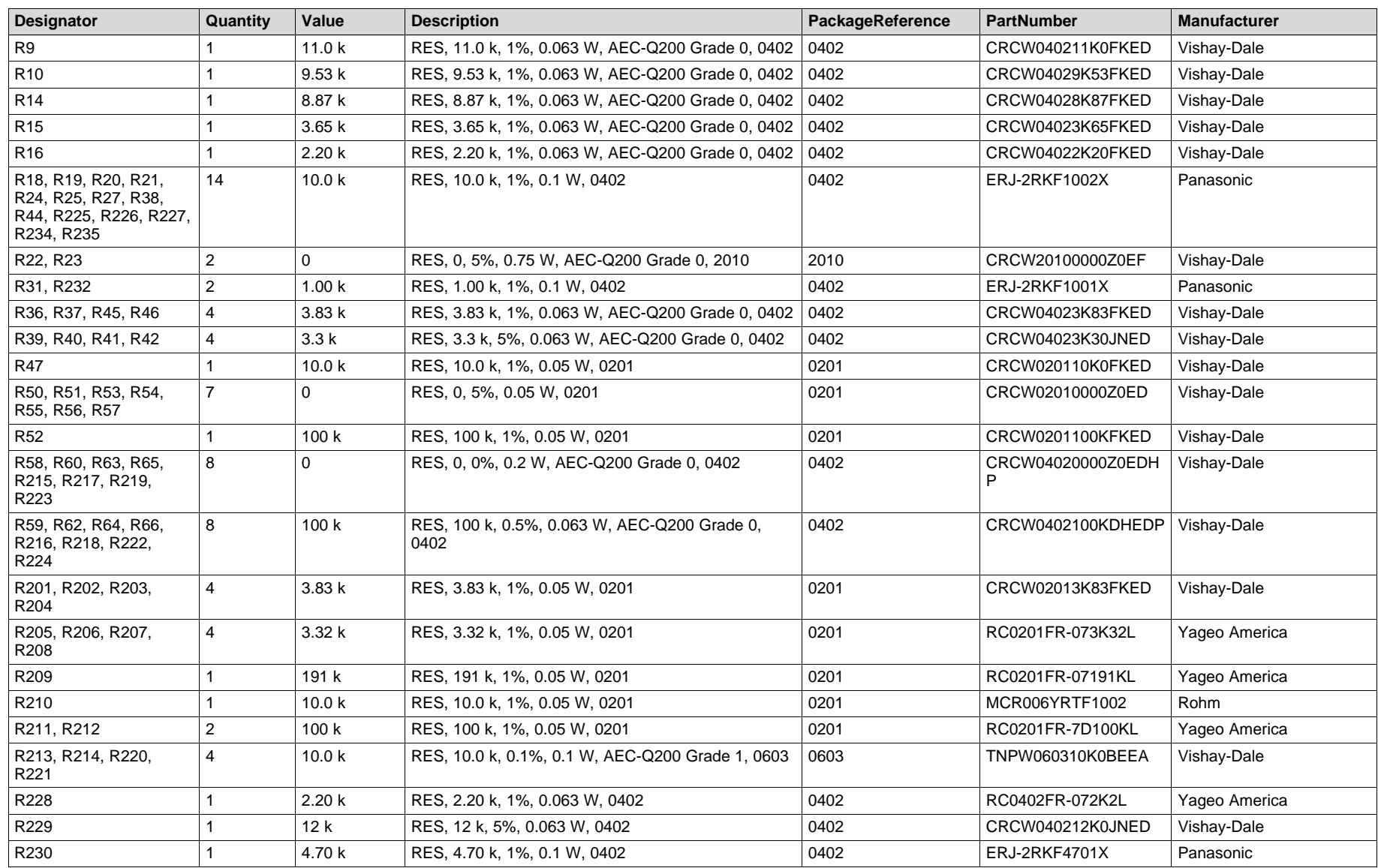

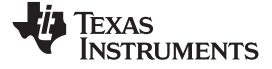

*USB-C-PD-DUO-EVM Bill of Materials* [www.ti.com](http://www.ti.com)

# **Table 1. BOM (continued)**

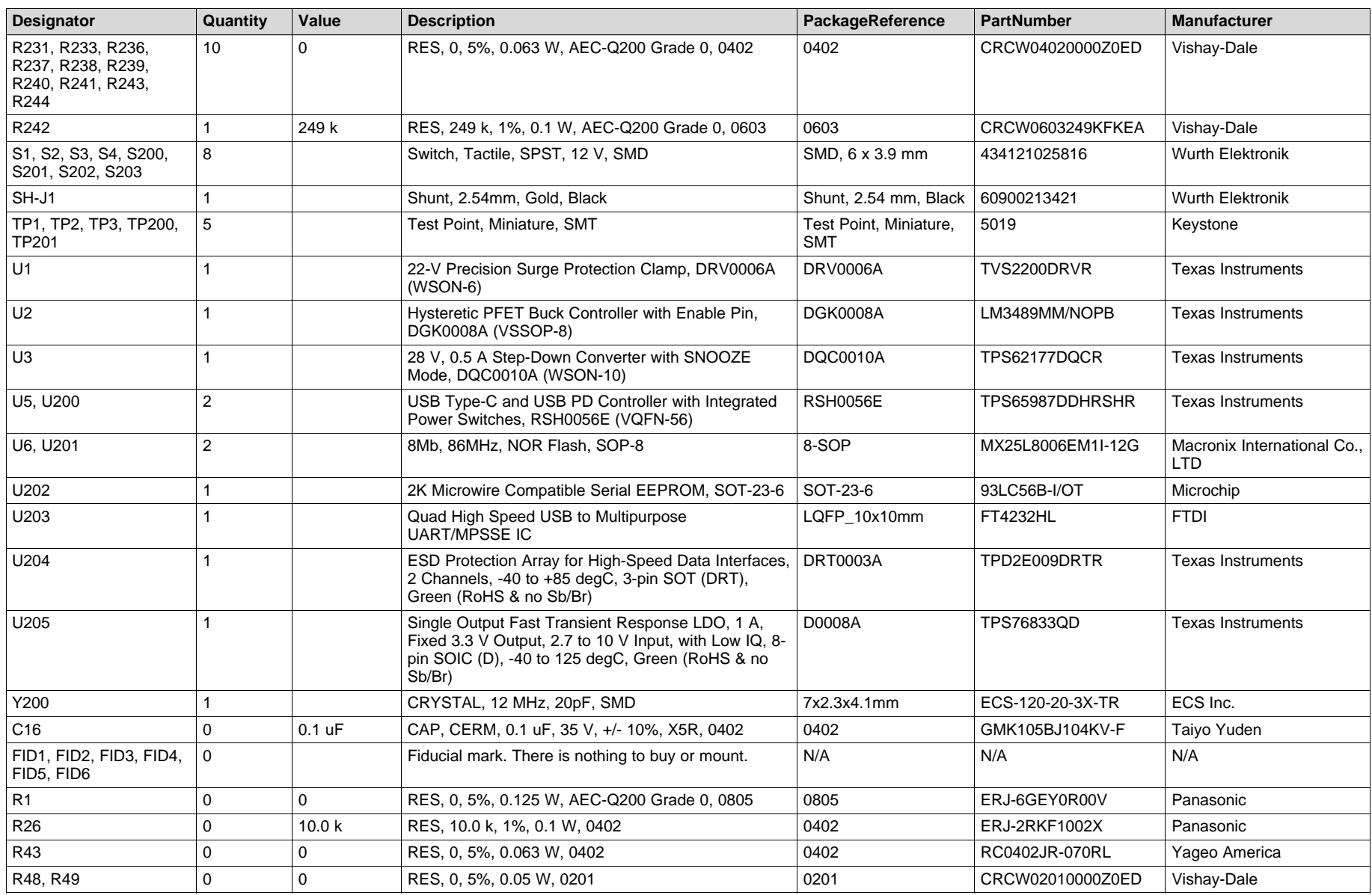

#### **IMPORTANT NOTICE AND DISCLAIMER**

TI PROVIDES TECHNICAL AND RELIABILITY DATA (INCLUDING DATASHEETS), DESIGN RESOURCES (INCLUDING REFERENCE DESIGNS), APPLICATION OR OTHER DESIGN ADVICE, WEB TOOLS, SAFETY INFORMATION, AND OTHER RESOURCES "AS IS" AND WITH ALL FAULTS, AND DISCLAIMS ALL WARRANTIES, EXPRESS AND IMPLIED, INCLUDING WITHOUT LIMITATION ANY IMPLIED WARRANTIES OF MERCHANTABILITY, FITNESS FOR A PARTICULAR PURPOSE OR NON-INFRINGEMENT OF THIRD PARTY INTELLECTUAL PROPERTY RIGHTS.

These resources are intended for skilled developers designing with TI products. You are solely responsible for (1) selecting the appropriate TI products for your application, (2) designing, validating and testing your application, and (3) ensuring your application meets applicable standards, and any other safety, security, or other requirements. These resources are subject to change without notice. TI grants you permission to use these resources only for development of an application that uses the TI products described in the resource. Other reproduction and display of these resources is prohibited. No license is granted to any other TI intellectual property right or to any third party intellectual property right. TI disclaims responsibility for, and you will fully indemnify TI and its representatives against, any claims, damages, costs, losses, and liabilities arising out of your use of these resources.

TI's products are provided subject to TI's Terms of Sale ([www.ti.com/legal/termsofsale.html\)](http://www.ti.com/legal/termsofsale.html) or other applicable terms available either on [ti.com](http://www.ti.com) or provided in conjunction with such TI products. TI's provision of these resources does not expand or otherwise alter TI's applicable warranties or warranty disclaimers for TI products.

> Mailing Address: Texas Instruments, Post Office Box 655303, Dallas, Texas 75265 Copyright © 2018, Texas Instruments Incorporated